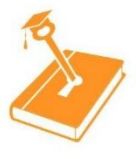

# **KeyPhonics Remote Testing Instructions for Screener & Diagnostic**

- Teacher Desktop or Laptop, iPad, or Chromebook
- Student Smart Phone, Computer, iPad, or Chromebook
- Tips:Use a quality headset to hear the student Confirm student has internet (if using computer) or cellular (if using phone) Print directions and scoring instructions ahead of time

# **Step 1: Teacher Set Up**

- Go to<https://app.keyphonics.org/>
- Select "Teacher Login" and login using email and password
- Select "Screener Testing" or "Diagnostic Testing"
- Select options to test student and click "NEXT"
- See the **6 Digit Code** for the student device.

# o **The student MUST enter the code before the teacher clicks "Begin Test"**

### **Step 2: Student Set Up (NOTE: You will need to talk with the student using a phone or video)**

- Email student/parent the link:<https://app.keyphonics.org/>
- Ask student/parent to open email and click on link
- Ask student/parent to select "Student Login"
- Provide student/parent with **6 Digit Code** and have them click "Enter"
	- o The student device will say "Please Wait" until teacher clicks "Begin Test" on teacher device

### **Step 3: Administering the Test**

**BEFORE Testing Check Audio:** ask the student to say their name and the letters in the alphabet.

- Depending on the quality, remind the student to:
	- 1. speak louder/softer,
	- 2. clearer,
	- 3. slower/faster,
	- 4. move closer/away from the microphone
- Read the instructions to the student by clicking "View Instructions" and then click "Begin Test" OR read from the printed instructions and then click "Begin Test"
	- o Same three words will appear on teacher and student screen
- Student reads each word aloud
- Teacher scores each word
- Teacher clicks "Next" and next set of words show on both screens
	- o Repeat until the student has finished
- When the student has finished Click "Submit" to end testing
	- o The student device will display "Completed" and return to the Login screen

### **Administering Additional Tests to same student:**

- Select "Screener Testing" or "Diagnostic Testing"
- Select options to test student and click "NEXT"
- See the **6 Digit Code** for the student device
- Provide student/parent with **6 Digit Code** and have them click "Enter"
- Read the directions to the student and click "Begin Test"
- When the student has finished Click "Submit" to end testing